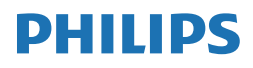

B Line

346B1

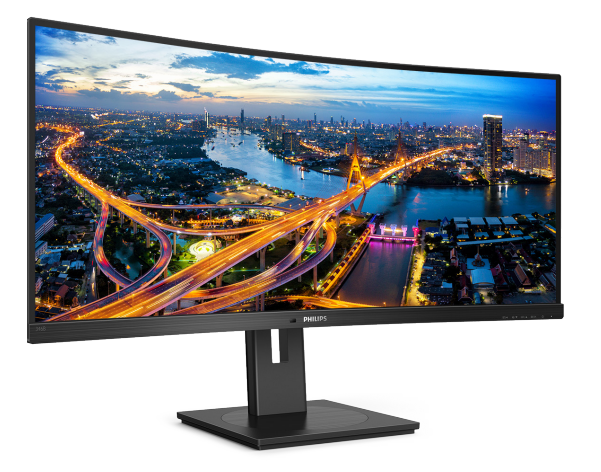

<www.philips.com/welcome>

PT Manual do utilizador [1](#page-2-0) Apoio ao Cliente e Garantia 28 Resolução de problemas e Perguntas frequentes 32

# Índice

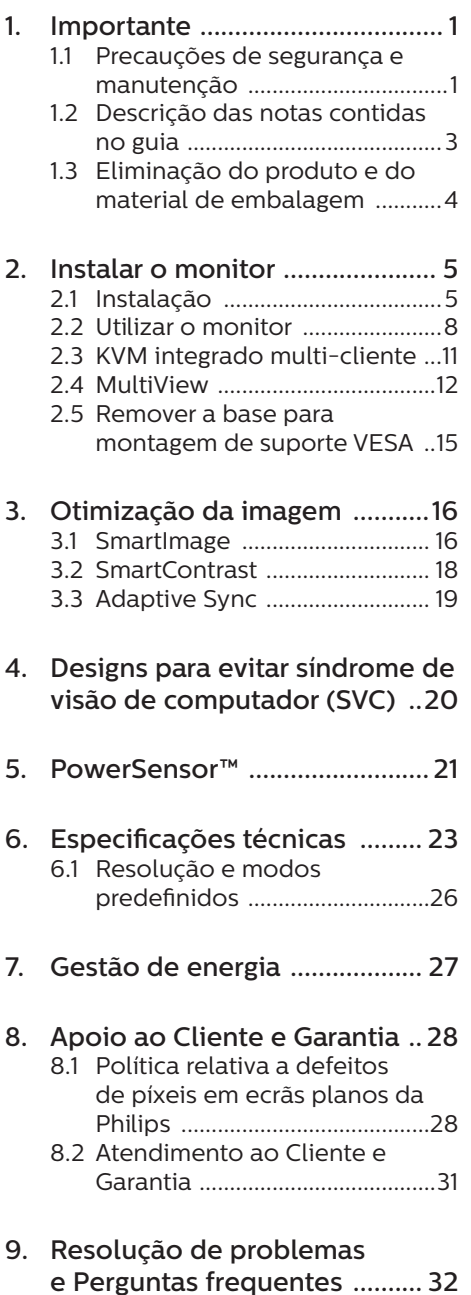

- 9.1 [Resolução de problemas .......32](#page-33-0)
- 9.2 [Perguntas frequentes gerais ..33](#page-34-0)
- 9.3 [Perguntas frequentes sobre o](#page-37-0)  [Multiview ...................................36](#page-37-0)

# <span id="page-2-0"></span>1. Importante

Este manual do utilizador electrónico destina-se a qualquer pessoa que utilize o monitor Philips. Leia atentamente este manual do utilizador antes de utilizar o monitor. Este contém informações importantes e notas relativas ao funcionamento do monitor.

A garantia da Philips se aplica desde que o produto seja devidamente manuseado para seu uso indicado, de acordo com suas instruções de operação e sob a apresentação de uma factura original ou de um recibo de venda, indicando a data da compra, o nome do revendedor, o modelo e o número de fabrico do produto.

## 1.1 Precauções de segurança e manutenção

### **Avisos**

O uso dos controles, ajustes ou procedimentos diferentes dos especificados nessa documentação pode resultar em exposição a choque, perigos elétricos e/ou mecânicos.

Leia e siga estas instruções quando ligar e utilizar o monitor de computador.

#### Funcionamento

- Mantenha o monitor afastado da luz solar directa, luz forte e qualquer outra fonte de calor. A exposição prolongada a este tipo de ambientes poderá originar a descoloração e danos no monitor.
- Mantenha o monitor afastado de óleo. O óleo pode danificar a cobertura plástica do monitor e anular a garantia.
- Retire os objectos que possam cair nos orifícios de ventilação ou perturbem o arrefecimento adequado das peças electrónicas do monitor.
- Não tape os orifícios de ventilação no armário.
- Ao instalar o monitor, certifique-se de que a tomada e a ficha eléctricas ficam facilmente acessíveis.
- Se desligar o monitor retirando o cabo eléctrico ou o cabo eléctrico de corrente contínua, espere 6 segundos antes de voltar a ligar o cabo para um funcionamento normal.
- Utilize sempre o cabo eléctrico aprovado fornecido pela Philips. Se não tiver o cabo eléctrico, contacte com o centro de assistência local. (Consulte as informações de contacto de Serviço apresentadas no Manual de Informações de Regulamentação e Serviço.)
- Utilize a fonte de alimentação especificada. Utilize o monitor apenas com a fonte de alimentação especificada. A utilização de tensão incorreta poderá causar uma avaria ou choque elétrico.
- Proteção do cabo. Não puxe nem dobre o cabo de alimentação e o cabo de sinal. Não coloque o monitor ou outros objetos pesados sobre os cabos. Caso estejam danificados, os cabos poderão provocar um incêndio ou choque elétrico.
- Não sujeite o monitor a vibrações violentas ou a grandes impactos durante a sua utilização.
- Para evitar potenciais danos, por exemplo, o painel descolar-se da moldura, certifique-se de que o monitor não inclina para baixo mais de -5 graus. Se o ângulo de inclinação máximo de -5 graus for excedido, os danos do monitor não serão cobertos pela garantia.
- Não bata nem deixe cair o monitor durante o funcionamento ou transporte.

- A utilização prolongada do monitor pode provocar desconforto ocular, por conseguinte, sugerimos que faça pausas mais curtas com mais frequência no seu local de trabalho, em detrimento de pausas mais longas e menos frequentes; por exemplo, uma pausa de 5 a 10 minutos após 50 a 60 minutos de utilização contínua do monitor, é provavelmente melhor do que uma pausa de 15 minutos a cada duas horas. Para evitar a fadiga ocular devido à utilização prolongada do ecrã:
	- • Olhe para objetos a distâncias diferentes depois de estar um longo período focado no ecrã.
	- • Pisque os olhos com frequência enquanto trabalha.
	- Fecha e revire os olhos para relaxar.
	- • Coloque o ecrã à altura e ângulo adequados à sua altura.
	- $\cdot$  Ajuste o brilho e o contaste para o nível adequado.
	- • Ajuste a luz ambiente para um nível semelhante ao do brilho do ecrã, evite luzes fluorescentes e superfícies que refletem demasiada luz.
	- • Consulte um médico se sentir sintomas de fadiga.
	- • A porta USB Tipo C só pode ser ligada a equipamentos em conformidade com a norma IEC 62368-1 ou IEC 60950-1.

#### Manutenção

Não exerça demasiada pressão sobre o painel LCD pois pode danificar o monitor. Quando transportar o monitor, segure-o pela moldura e não coloque os dedos ou as mãos no painel LCD quando levantar o monitor.

- Os produtos de limpeza à base de óleo podem danificar as peças plásticas e anular a garantia.
- Desligue o monitor da tomada eléctrica se não pretender utilizálo durante um longo período de tempo.
- Desligue o monitor da tomada eléctrica quando precisar de o limpar e limpe-o com um pano macio ligeiramente humedecido. O ecrã pode ser limpo com um pano seco, mas sempre com a alimentação desligada. Nunca utilize solventes orgânicos, como álcool ou líquidos à base de amoníaco, para limpar o monitor.
- Para evitar o risco de choques ou danos permanentes no aparelho, não exponha o monitor a ambientes com pó, chuva, água ou humidade excessivos.
- Se molhar o monitor, seque-o imediatamente com um pano macio.
- Se alguma substância estranha ou água penetrar no monitor, desligue-o imediatamente e retire o cabo de alimentação. Em seguida, remova a água ou substância estranha e envie a base para o centro de manutenção.
- Não guarde nem utilize o monitor em locais onde fique exposto a calor, luz solar directa ou frio extremo.
- Para garantir o melhor desempenho do seu monitor e poder utilizálo durante mais tempo, utilize o monitor num local que respeite os seguintes limites de temperatura e humidade.
	- • Temperatura: 0-40°C 32-104°F
	- • Humidade: 20-80% RH

#### Informações importantes sobre imagens residuais/fantasma

Active sempre um programa de protecção de ecrã com movimento

<span id="page-4-0"></span>quando se ausentar e deixar o monitor ligado. Active um programa de actualização periódica do ecrã se utilizar o monitor para apresentar conteúdo estático. A apresentação contínua de imagens paradas ou estáticas durante períodos prolongados pode causar o aparecimento de imagens permanentes no ecrã, também conhecidas como imagens fantasma.

O fenómeno "imagem queimada", "imagem residual" ou "imagem fantasma" é amplamente conhecido na tecnologia de fabrico de monitores LCD. Na maioria dos casos, a "imagem queimada", "imagem residual" ou "imagem fantasma" desaparece gradualmente após um determinado período de tempo, depois de a alimentação ter sido desligada.

#### **Aviso**

A não ativação de uma proteção de ecrã ou de uma aplicação de atualização periódica do ecrã, poderá resultar em casos graves de aparecimento de "imagens queimadas", "imagens residuais" ou "imagens fantasma", que não desaparecem e o problema não poderá ser reparado. Os danos acima mencionados não estão cobertos pela garantia.

#### Assistência

- A tampa da caixa só deve ser aberta por um técnico de assistência habilitado.
- Se for necessário algum documento para efeitos de reparação ou integração, contacte com o centro de assistência local. (Consulte as informações de contacto de Serviço apresentadas no Manual de Informações de Regulamentação e Servico.)
- Para obter informações acerca do transporte, consulte as "Especificações técnicas".
- Não deixe o monitor dentro de um automóvel/bagageira exposto à luz solar directa.

### **←** Nota

Consulte um técnico de assistência se o monitor não funcionar normalmente ou se não souber qual é o procedimento que deve seguir depois de ter cumprido as instruções de utilização apresentadas neste manual.

## 1.2 Descrição das notas contidas no guia

As subsecções a seguir descrevem as convenções das notas usadas nesse documento.

#### Notas, Advertências e Avisos

Em todo o guia podem ocorrer blocos de textos podem estar em negrito ou itálico e acompanhados por um ícone. Estes blocos contêm notas, advertências ou avisos. São utilizadas da seguinte forma:

## **⊖** Nota

Esse ícone indica informações e sugestões importantes que auxiliam na melhor utilização do seus sistema computacional.

## Atenção

Esse ícone indica informações que explicam como evitar danos potenciais ao hardware ou perda de dados.

## **Aviso**

Esse ícone indica possíveis danos materiais e explica como evitar o problema.

Algumas advertências podem aparecer em formatos alternados e podem não ser acompanhadas por um ícone. Em

<span id="page-5-0"></span>tais casos, a apresentação específica da advertência é imposta pelo órgão regulador.

## 1.3 Eliminação do produto e do material de embalagem

REEE - Resíduos de Equipamentos Elétricos e Eletrónicos

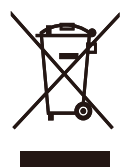

This marking on the product or on its packaging illustrates that, under European Directive 2012/19/EU governing used electrical and electronic appliances, this product may not be disposed of with normal household waste. You are responsible for disposal of this equipment through a designated waste electrical and electronic equipment collection. To determine the locations for dropping off such waste electrical and electronic, contact your local government office, the waste disposal organization that serves your household or the store at which you purchased the product.

Your new display contains materials that can be recycled and reused. Specialized companies can recycle your product to increase the amount of reusable materials and to minimize the amount to be disposed of.

All redundant packing material has been omitted. We have done our utmost to make the packaging easily separable into mono materials.

Please find out about the local regulations on how to dispose of your old display and packing from your sales representative.

#### Taking back/Recycling Information for Customers

Philips establishes technically and economically viable objectives to optimize the environmental performance of the organization's product, service and activities.

From the planning, design and production stages, Philips emphasizes the important of making products that can easily be recycled. At Philips, end-of-life management primarily entails participation in national takeback initiatives and recycling programs whenever possible, preferably in cooperation with competitors, which recycle all materials (products and related packaging material) in accordance with all Environmental Laws and taking back program with the contractor company.

Your display is manufactured with high quality materials and components which can be recycled and reused.

To learn more about our recycling program please visit

[http://www.philips.com/a-w/about/](http://www.philips.com/a-w/about/sustainability.html) [sustainability.html](http://www.philips.com/a-w/about/sustainability.html)

# <span id="page-6-0"></span>2. Instalar o monitor

## 2.1 Instalação

### Conteúdo da embalagem

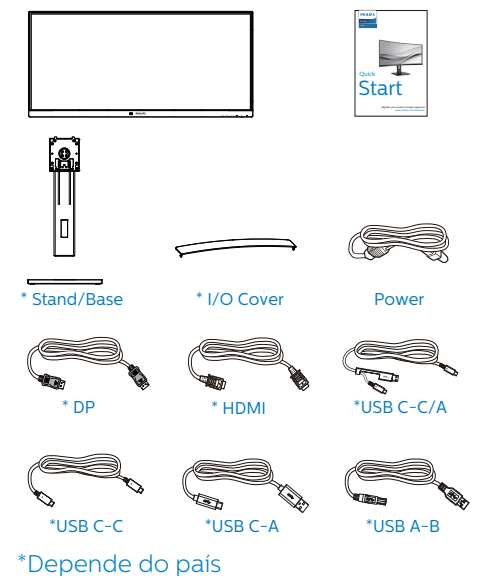

#### **2** Instalar a base

1. Para proteger bem este monitor e evitar riscar ou danificar o monitor, mantenha-o virado de face para baixo na almofada para a instalação da base.

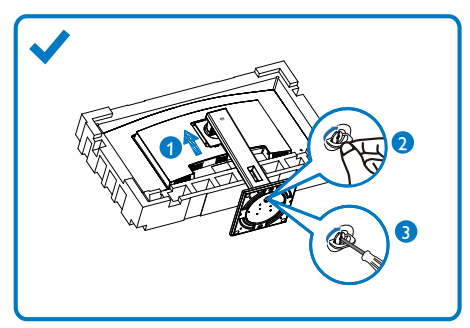

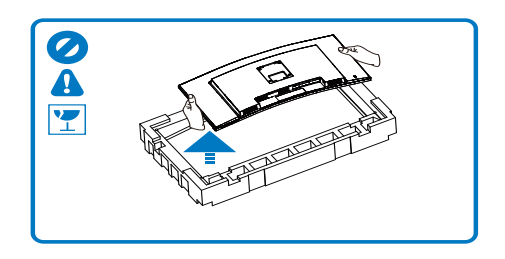

- 2. Segure a coluna com ambas as mãos.
	- (1) Coloque cuidadosamente o suporte na área de montagem VESA até que o trinco fixe no suporte.
	- (2) Fixe cuidadosamente a base no suporte.
	- (3) Utilize os dedos para apertar o parafuso existente na parte inferior da base e fixe firmemente a base no suporte.
- 3. Depois de encaixar a base, levante o monitor com ambas as mãos segurando-o firmemente em conjunto com a placa de esferovite. Em seguida, poderá remover o esferovite. Quando retirar a placa de esferovite, não pressione o ecrã para evitar a quebra do mesmo.

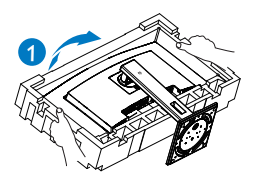

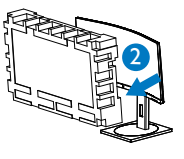

## **Aviso**

Este produto tem um design curvo, quando encaixar/desencaixar a base, coloque material de proteção debaixo do monitor e não pressione sobre o mesmo para evitar danos.

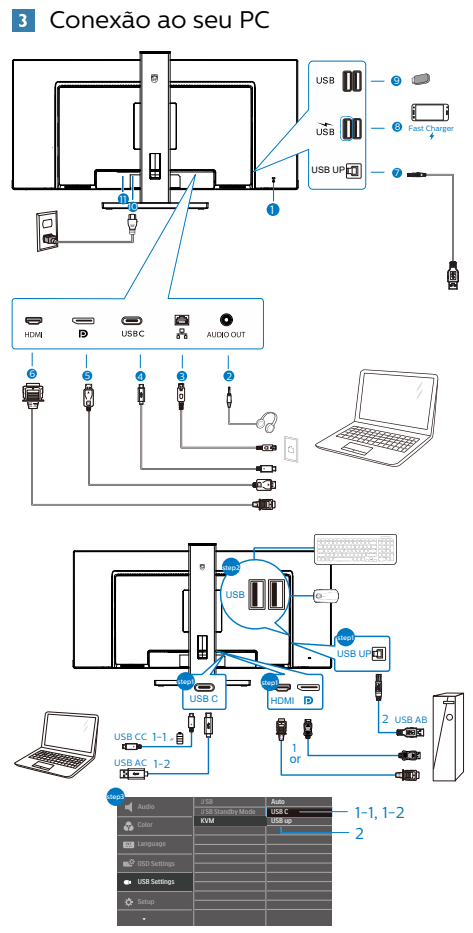

- **1** Bloqueio Kensington anti-roubo
- **2** Tomada para auscultadores
- **3** Entrada RJ-45
- **4** Entrada USB Type-C/Recepção
- **5** Entrada DisplayPort
- **6** Entrada HDMI
- **7** Recepção USB
- **8** Porta a jusante USB/Carregador rápido USB
- **9** Porta a jusante USB
- **10** Entrada de alimentação AC
- **11** Botão de energia

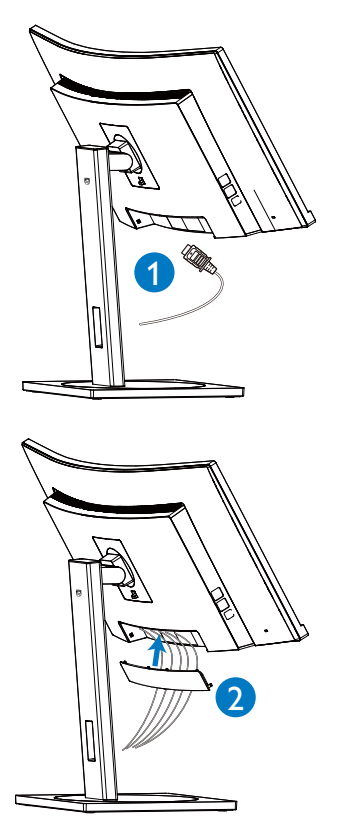

#### Ligar ao PC

- 1. Ligue o cabo de alimentação à parte de trás do monitor com firmeza.
- 2. Desligue o computador e retire o cabo de alimentação.
- 3. Ligue o cabo de sinal do monitor ao conector de vídeo da parte de trás do seu computador.
- 4. Ligue o cabo de alimentação do computador e o cabo de alimentação do monitor a uma tomada eléctrica.
- 5. Depois de ligar os cabos, deslize a tampa de E/S para as ranhuras na traseira do monitor e encaixe a tampa de E/S.
- 6. Ligue o computador e o monitor. Se o monitor apresentar uma imagem,

significa que a instalação foi concluída.

#### **4** Instalação de controlador USB C para RJ45

Antes de utilizar o monitor de ancoragem USB C, instale o controlador USB C.

Pode encontrar os "Controladores de LAN" no CD fornecido ou aceder ao website de suporte da Philips para transferir o controlador.

Execute os passos seguintes para instalar:

- 1. Instale o controlador de LAN correspondente ao seu sistema.
- 2. Faça duplo clique no controlador para instalar e siga as instruções do Windows para prosseguir com a instalação.
- 3. Quando a instalação estiver concluída, será apresentada a mensagem "success" (êxito).
- 4. Quando a instalação estiver concluída, deverá reiniciar o seu computador.
- 5. Após o reinício, poderá ver "Realtek USB Ethernet Network Adapter" (Placa de Rede Ethernet USB Realtek) na lista de programas instalados.
- 6. Recomendamos que visite regularmente o link apresentado acima para verificar se existe um controlador mais recente.

## **e** Nota

Contacte a linha de assistência da Philips para obter a ferramenta de clonagem de endereço Mac, conforme necessário.

### **5** Concentrador USB

Para cumprir as normas energéticas internacionais, o concentrador/portas USB deste monitor estarão desativadas durante os modos Espera e Desligado.

Os dispositivos USB ligados não funcionarão neste estado.

Para "Ativar" permanentemente a função USB, aceda ao menu OSD e, em seguida, selecione "USB em modo de suspensão" e "Ative" a função. Se efetuar a reposição das definições do monitor, defina "modo de suspensão USB" para o "Ativado" no menu OSD.

## **6** Carregamento USB

Este monitor possui portas USB capazes de fornecer energia, incluindo algumas com a função de carregamento USB (identificadas com o ícone de energia ). Pode utilizar estas portas para carregar, por exemplo, o seu smartphone ou alimentar o seu disco rígido externo. O monitor deve estar sempre ligado para permitir a utilização desta função.

Alguns monitores Philips poderão não alimentar ou carregar o seu dispositivo quando entrarem no modo de "Suspensão/Espera" (com o LED de energia intermitente). Nesse caso, aceda ao menu OSD, selecione "USB Standby Mode" e, em seguida, defina a função para o modo "Ativado" (predefinição = Desativado). Isso irá manter as funções de alimentação e carregamento USB

<span id="page-9-0"></span>ativas quando o monitor estiver no modo de suspensão/espera.

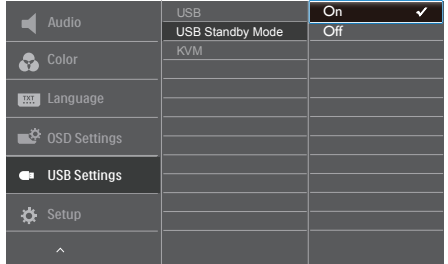

## **e** Nota

Se em qualquer desligar o seu monitor utilizando o botão de energia, todas as portas USB serão desativadas.

#### **Aviso:**

Dispositivos sem fios USB 2,4Ghz, tais como, ratos, teclados e auscultadores sem fios, podem causar interferências em dispositivos de sinal de alta velocidade USB3.0 ou versão superior, o que pode resultar numa diminuição da eficiência da transmissão de rádio. Caso isso aconteça, experimente os seguintes métodos para ajudar a reduzir os efeitos das interferências.

- Experimente manter recetores USB2.0 afastados da porta de ligação USB3.0 ou versão superior.
- Utilize um cabo de extensão USB ou Hub USB para aumentar a distância entre o recetor sem fios e a porta de ligação USB3.0 ou versão superior.

## 2.2 Utilizar o monitor

**1** Descrição dos botões de controlo

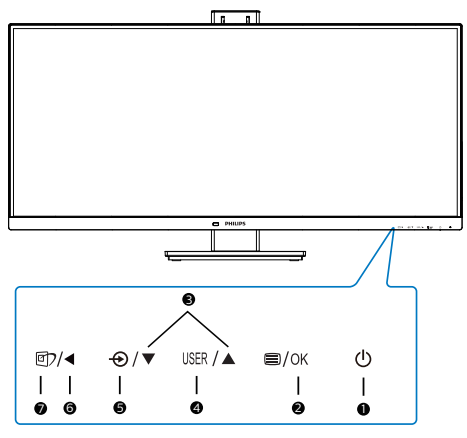

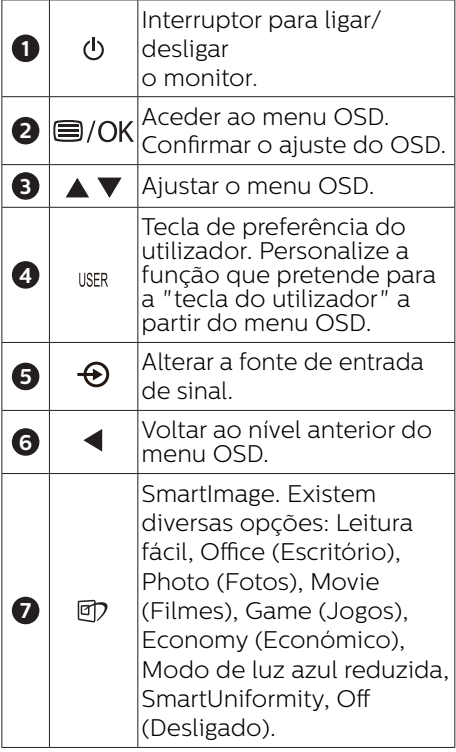

#### **2** Personalize a sua tecla de "USER" (UTILIZADOR)

Esta tecla de atalho permite-lhe configurar a sua tecla de função favorita.

1. Prima o botão  $\blacksquare$  no painel frontal para aceder ao ecrã do Menu OSD.

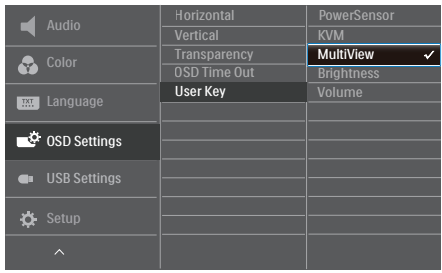

- 2. Prima o botão ▲ ou ▼ para selecionar [OSD Settings] (Definições do menu OSD) no menu principal e, de seguida, prima o botão **OK**.
- 3. Prima o botão ▲ ou ▼ para selecionar [User Key] (Utilizador) e, de seguida, prima o botão **OK**.
- 4. Prima o botão ▲ ou ▼ para selecionar a função que pretende.
- 5. Prima o botão OK para confirmar a sua seleção.

Pode, agora, premir a tecla de atalho diretamente no painel frontal. Apenas será apresentada a função préselecionada para acesso rápido.

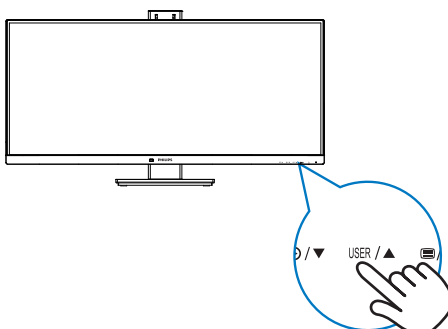

#### **3** Descrição do menu apresentado no ecrã

#### O que é o menu apresentado no ecrã (OSD)?

O menu de exibição no ecrã (OSD) é uma funcionalidade incluída em todos os monitores LCD da Philips. Permite que o utilizador final regule diretamente o desempenho do ecrã ou selecione funções do monitor diretamente através da janela de instruções no ecrã. É apresentado um interface de monitor amigo do utilizador idêntico ao seguinte:

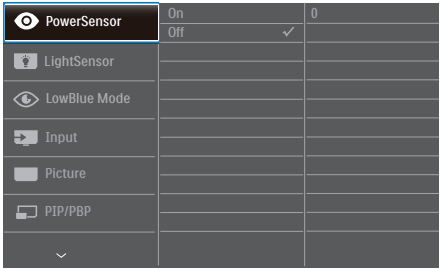

#### Instruções básicas e simples acerca das teclas de controlo

No menu OSD apresentado acima, pode pressionar os botões  $\nabla \triangle$  no painel frontal do monitor para deslocar o cursor e pressionar OK para confirmar a escolha ou alteração.

#### O menu OSD

Segue abaixo uma visão geral da estrutura do Menu Apresentado no Ecrã. Estas informações poderão ser usadas como referência quando desejar fazer diferentes ajustes.

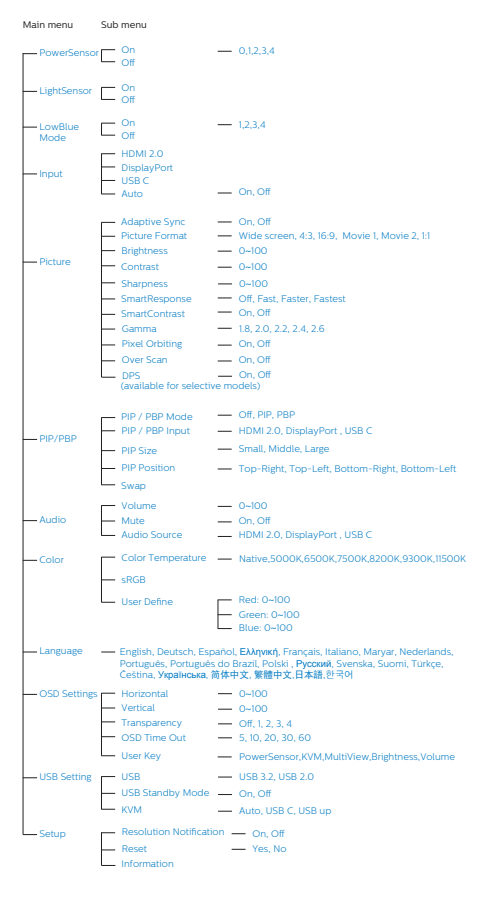

## **4** Notificação de Resolução

Este monitor foi concebido para ter um desempenho óptimo na sua resolução nativa de 3440x1440 a 60 Hz. O monitor apresenta um aviso quando for ligado e receber uma resolução diferente: utilize 3440x1440 a 60 Hz para obter o melhor resultado.

O alerta da exibição da resolução original pode ser desligado a partir do Configuração no OSD (Menu no ecrã).

#### **⊖**Nota

- 1. A predefinição do hub USB da entrada USB C para este monitor é "USB 3.2". A resolução suportada pelo USB 3.2 é de 3440x1440 a 60 Hz. Quando alternar para USB 2.0, a resolução suportada será 3440x1440 a 100 Hz.
- 2. Se a ligação Ethernet estiver lenta, aceda ao menu OSD e selecione USB3.2 que suporta a velocidade LAN de 1G.

## <span id="page-12-0"></span>**5** Características físicas

### Inclinação

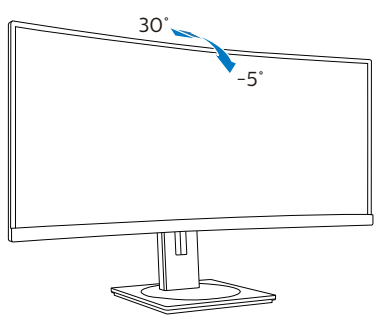

## Rotação

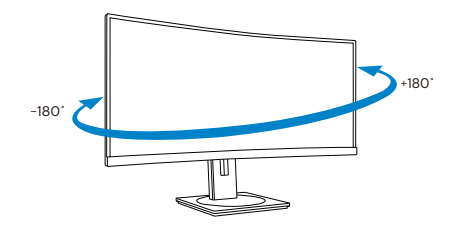

## Ajuste da altura

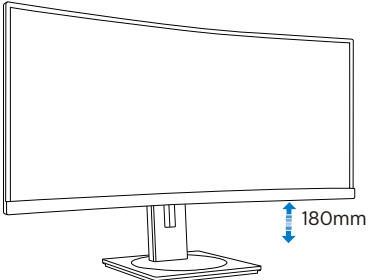

**Aviso** 

- Para evitar potenciais danos no ecrã como, por exemplo, o painel descolar-se, certifique-se de que o monitor não inclina para baixo mais de -5 graus.
- Não exerca pressão no ecrã enquanto ajusta o ângulo do monitor. Segure apenas na moldura.

# 2.3 KVM integrado multi-cliente

## **1** O que é?

Com o interruptor KVM integrado multi-cliente, pode controlar dois PCs separados com uma configuração de monitor-teclado-rato. Um botão conveniente permite alternar rapidamente entre as fontes. Útil com configurações que exigem poder de computação de duplo PC ou partilhar um monitor grande para mostrar dois PCs diferentes.

#### **2** Como ativar o KVM integrado multicliente

Com o KVM integrado multi-cliente embutido, o monitor Philips permite alternar rapidamente os seus periféricos entre os dois dispositivos através da configuração do menu OSD.

### Siga os passos para as configurações.

- 1. Ligue o cabo montante USB dos seus dispositivos duplos à porta "USB C" e "USB up" deste monitor em simultâneo.
- 2. Ligue os periféricos à porta jusante USB deste monitor.

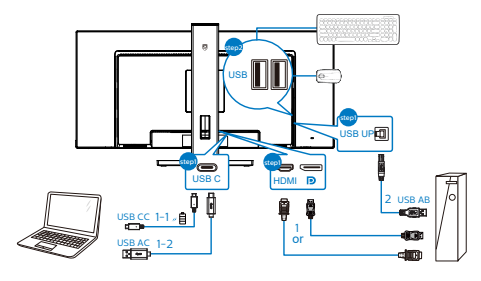

#### <span id="page-13-0"></span>2. Instalar o monitor

3. Entre no menu OSD. Aceda ao nível KVM e selecione "Auto", "USB C" ou "USB up" para alternar o controlo dos periféricos de um dispositivo para outro. Repita simplesmente este passo para alternar o sistema de controlo utilizando um conjunto de periféricos.

KVM Auto:

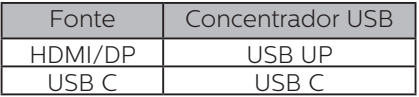

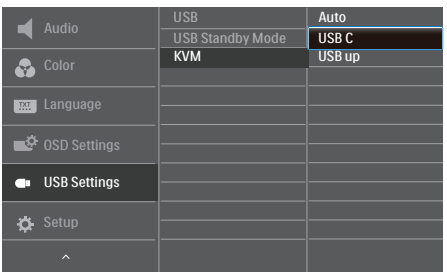

#### **A** Nota

Também é possível adotar o "KVM integrado multi-cliente" no modo PBP, quando ativa PBP, pode ver duas fontes diferentes projetadas neste monitor, lado a lado em simultâneo. O "KVM integrado multi-cliente" melhora a sua operação utilizando um conjunto de periféricos para controlar entre os dois sistemas através da configuração do menu OSD. Siga o passo 3 conforme mencionado acima.

## 2.4 MultiView

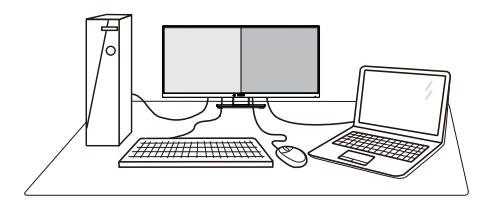

## $\Box$  O que é?

O Multiview permite uma visualização e ligação dupla ativa para que possa trabalhar em simultâneo com vários dispositivos, como PC ou computador portátil, lado a lado, facilitando imenso o que, noutras circunstâncias, seria uma operação complexa de multitarefas.

#### 2 Porque preciso desta tecnologia?

Com a função MultiView de alta resolução da Philips, pode desfrutar de um mundo de conectividade com todo o conforto no seu escritório ou em casa. Com esta função, pode usufruir comodamente de várias fontes de conteúdos num só ecrã. Por exemplo: Poderá querer ficar de olho na transmissão de notícias em direto com áudio na janela pequena, enquanto atualiza o seu blog, ou editar um ficheiro Excel a partir do seu Ultrabook, enquanto se encontra numa rede Intranet segura para aceder a ficheiros de um computador de secretária.

#### **B** Como activar o MultiView a partir do menu OSD?

1. Prima o botão  $\blacksquare$  no painel frontal para aceder ao ecrã do Menu OSD.

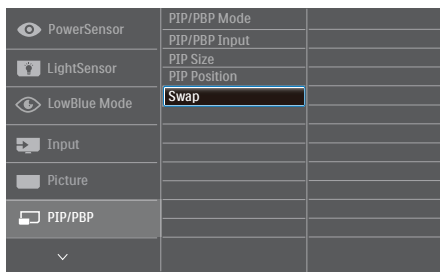

- 2. Prima o botão ▲ ou ▼ para selecionar [PIP / PBP] no menu principal e, de seguida, prima o hotão OK
- 3. Prima o botão ▲ ou ▼ para selecionar [Modo PIP / PBP] e, de seguida, prima o botão OK.
- 4. Prima o botão ▲ ou ▼ para seleccionar [PIP] ou [PBP].
- 5. Pode, agora, retroceder para definir as opções [PIP / PBP Input (Entrada PIP / PBP)], [PIP Size (Tamanho PIP)], [PIP Position (Posição PIP)] ou [Swap (Trocar)].
- 6. Prima o botão OK para confirmar a sua seleção.

#### **4** MultiView no menu OSD

• PIP / PBP Mode (Modo PIP / PBP): Existem dois modos para o MultiView: [PIP] e [PBP].

[PIP Position (Posição PIP)]: Imagem na imagem

Abre uma sub-janela de Abre uma sub-janela de<br>outra fonte de sinal.

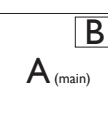

Quando a sub-fonte não é detetada: B

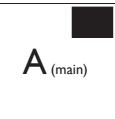

[PBP]: Imagem ao lado da imagem

Abre uma sub-janela ao lado de outra fonte de sinal.

 $\mathsf{A}_{\scriptscriptstyle (main)}$  B

Quando a sub-fonte  $n$ ão é detetada:  $\|A_{(main)}\|$ 

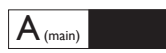

#### **⊖** Nota

No modo PBP, serão exibidas faixas pretas nas partes superior e inferior do ecrã para apresentar a imagem na proporção correta. Se espera ver o ecrã inteiro lado a lado, ajuste as resoluções dos seus dispositivos de modo a projetar os ecrãs de 2 dispositivos lado a lado sem faixas pretas. Tenha em atenção que o sinal analógico não suporta a exibição em ecrã inteiro no modo PBP.

• PIP / PBP Input (Entrada PIP / PBP): Existem cinco entradas diferentes de vídeo para seleção como subfonte de visualização: [HDMI], [DisplayPort] e [USB C].

Consulte a tabela que se segue para obter informações sobre a compatibilidade da fonte de entrada principal/secundária.

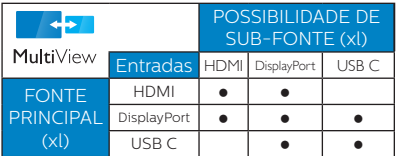

• PIP Size (Tamanho PIP): Quando a função PIP for ativada, existem três tamanhos de sub-janelas para seleção: [Small (Pequeno)], [Middle (Médio)], [Large (Grande)].

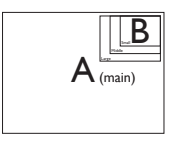

• PIP Position (Posição PIP): Quando a função PIP for ativada, existem quatro posições de sub-janelas para seleção:

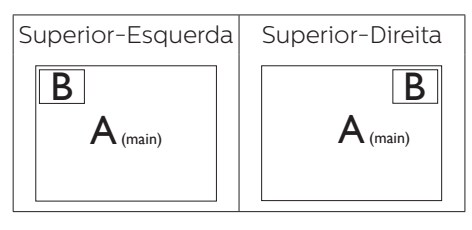

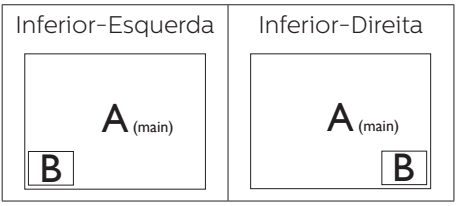

• Swap (Trocar): A fonte da imagem principal e a fonte da imagem secundária são trocadas no ecrã.

Trocar a fonte A e B no modo [PIP]:

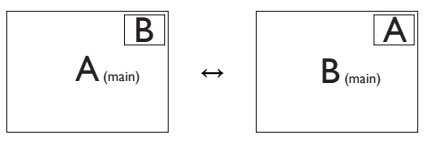

Trocar a fonte A e B no modo [PBP]:

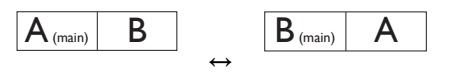

• Off (Desligar): Desativar a função MultiView.

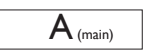

## e Nota

Quando ativar a função TROCAR, o vídeo e a respetiva fonte de áudio serão igualmente trocados.

## <span id="page-16-0"></span>2.5 Remover a base para montagem de suporte VESA

Antes de desmontar a base do monitor, siga as instruções indicadas abaixo para evitar quaisquer danos ou ferimentos.

1. Coloque o monitor virado para baixo sobre uma superfície macia. Tenha cuidado para não riscar nem danificar de alguma forma o ecrã.

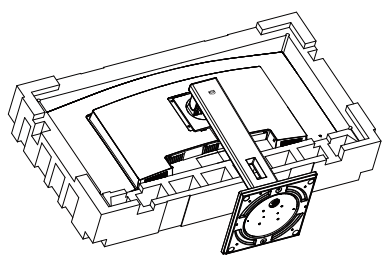

2. Enquanto mantém pressionado o botão de libertação, incline e suporte e deslize para a retirar.

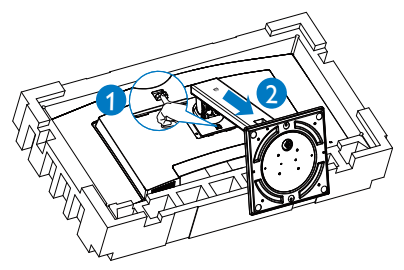

## **←** Nota

Este monitor é compatível com a interface de montagem VESA de 100 mm x 100 mm.

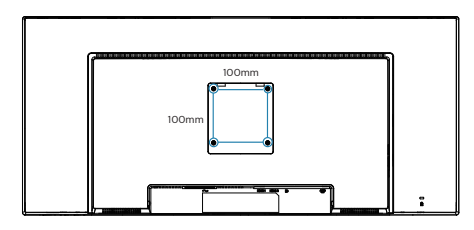

## **Aviso**

Este produto tem um design curvo, quando encaixar/desencaixar a base, coloque material de proteção debaixo do monitor e não pressione sobre o mesmo para evitar danos.

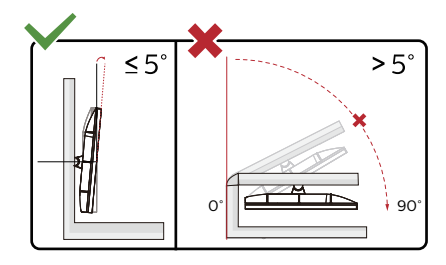

\* O aspeto do monitor poderá ser diferente dos ilustrados.

## **Aviso**

- Para evitar potenciais danos no ecrã como, por exemplo, o painel descolar-se, certifique-se de que o monitor não inclina para baixo mais de -5 graus.
- Não exerça pressão no ecrã enquanto ajusta o ângulo do monitor. Segure apenas na moldura.

# <span id="page-17-0"></span>3. Otimização da imagem

## 3.1 SmartImage

## $\Box$  O que é?

A tecnologia SmartImage oferece predefinições que otimizam o ecrã conforme o tipo de conteúdo, ajustando de forma dinâmica o brilho, o contraste e a nitidez em tempo real. Quer esteja a usar aplicações de texto, a ver imagens ou vídeos, a tecnologia SmartImage da Philips proporciona um excelente desempenho do monitor.

## 2 Porque preciso desta tecnologia?

Se pretender que o monitor apresente imagens optimizadas com todos os tipos de conteúdo, utilize o software SmartImage que ajusta

dinamicamente o brilho, o contraste, a cor

e a nitidez em tempo real para melhorar a visualização.

## **B** Como funciona?

A SmartImage é uma tecnologia de ponta exclusiva da Philips que analisa o conteúdo mostrado no ecrã. Com base no cenário escolhido, o SmartImage ajusta de forma dinâmica o contraste, a saturação da cor e a nitidez das imagens para uma otimizar a visualização - tudo isto em tempo real e premindo apenas um único botão.

4 Como activar o SmartImage?

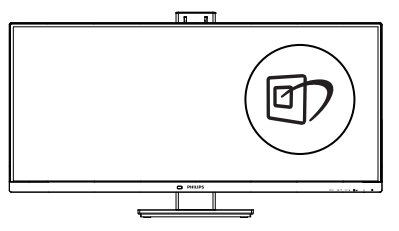

- 1. Prima  $\overline{\mathfrak{V}}$  para abrir o SmartImage no ecrã.
- 2. Mantenha premido o botão  $\blacktriangledown$  para alternar entre as opções Leitura fácil, Office (Escritório), Photo (Fotos), Movie (Filmes), Game (Jogos), Economy (Económico), Modo de luz azul reduzida, SmartUniformity e Off (Desligado).
- 3. O SmartImage permanecerá no ecrã durante 5 segundos ou pode também premir o botão "OK" para confirmar.

Existem diversas opções: Leitura fácil, Office (Escritório), Photo (Fotos), Movie (Filmes), Game (Jogos), Economy (Económico), Modo de luz azul reduzida, SmartUniformity e Off (Desligado).

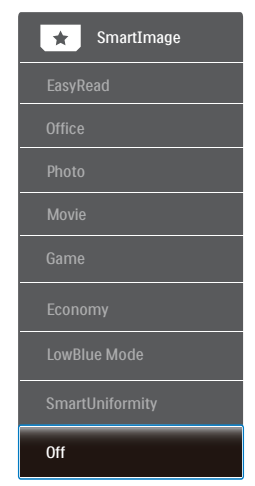

EasyRead (Leitura fácil): Ajuda a melhorar a leitura de aplicações de texto, como e-books em PDF. Através da utilização de um algoritmo especial que aumenta o contraste e a nitidez, a exibição do texto é optimizada para uma leitura confortável, ajustando o brilho, contraste e temperatura da cor do monitor.

- Office (Escritório): Otimiza o texto e reduz o brilho para uma maior facilidade de leitura e reduzir a fadiga ocular. Este modo otimiza significativamente a legibilidade e a produtividade ao usar folhas de cálculo, ficheiros PDF, artigos digitalizados ou outras aplicações geralmente usadas em escritórios.
- Photo (Fotos): Este modo combina a saturação da cor, o contraste dinâmico e a otimização da nitidez para que possa ver fotos e outras imagens com uma excelente nitidez e com cores vibrantes - tudo isto sem efeitos artificiais e cores desvanecidas.
- Movie (Filmes): Este modo aumenta a luminância, aprofunda a saturação da cor, ajusta o contraste de forma dinâmica e otimiza a nitidez para que consiga ver as áreas mais escuras dos seus clips de vídeo sem atenuação das cores nas áreas mais claras ao mesmo tempo que mantém que permite a visualização de vídeos com cores naturais.
- • Game (Jogos): Ligue o circuito de aceleração para obter um melhor tempo de resposta, reduzir as arestas irregulares para objetos em movimento no ecrã, melhorar o contraste para cenas com pouca ou muita luminosidade. Este perfil proporciona aos jogadores uma melhor experiência de jogos.
- Economy (Económico): Neste modo, o brilho e o contraste são ajustados e é feita a sintonização fina da luz de fundo para que possa obter uma correta visualização das aplicações usadas no escritório e um baixo consumo de energia.
- SmartUniformity: As diferenças de brilho

e cor nas diferentes partes de um

ecrã

são um fenómeno normal em monitores LCD. A uniformidade típica é de cerca de 75-80%. Se activar a funcionalidade Philips SmartUniformity, a uniformidade do monitor aumenta para mais de 95%. Esta produz imagens mais consistentes e realistas.

- Modo de luz azul reduzida: Modo de luz reduzida para uma utilização sem fadiga ocular. Estudos revelaram que, tal como os raios ultravioletas podem causar danos oculares, os raios de luz azul de onda curta emitidos por ecrãs LED podem causar danos oculares e afetar a visão ao longo do tempo. O Modo de luz azul reduzida da Philips, desenvolvido para o seu bem-estar, utiliza uma tecnologia de software inteligente para reduzir os raios de luz azul de onde curta prejudiciais.
- Off (Desligado): Não é feita qualquer otimização por parte do SmartImage.

#### **←** Nota

Modo Philips LowBlue, modo 2 em conformidade com a certificação TUV para luz azul de baixa intensidade. Para ativar este modo prima a tecla de atalho  $\overline{p}$  e, em seguida, prima  $\triangle$  para selecionar o Modo LowBlue. Consulte os passos de seleção de SmartImage acima.

## <span id="page-19-0"></span>3.2 SmartContrast

#### $\Box$  O que é?

Tecnologia exclusiva que analisa de forma dinâmica o conteúdo exibido no ecrã e optimiza automaticamente a relação de contraste do monitor para uma máxima nitidez e uma melhor experiência de visualização. Esta tecnologia aumenta a luz de fundo para proporcionar imagens mais claras, nítidas e brilhantes ou diminui a mesma para que possa ver imagens nítidas contra fundos escuros.

#### 2 Porque preciso desta tecnologia?

Para poder ver imagens nítidas e para um maior conforto de visualização seja qual for o tipo de conteúdo. A tecnologia SmartContrast controla e ajusta de forma dinâmica a luz de fundo para proporcionar imagens de vídeo mais claras, nítidas e brilhantes e para tornar o texto mais legível. Ao reduzir o consumo de energia por parte do monitor, está a poupar na conta da electricidade e a prolongar a vida útil do monitor.

#### Como funciona?

Ao activar o SmartContrast este analisa o conteúdo que está a exibir em tempo real e ajusta as cores e a intensidade da luz de fundo. Esta função irá optimizar dinamicamente o contraste para poder tirar o máximo partido dos seus vídeos ou jogos.

#### <span id="page-20-0"></span>3.3 Adaptive Sync

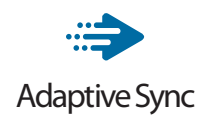

Há muito tempo que os jogos de PC são uma experiência imperfeita porque as GPUs (Unidades de Processamento Gráfico) e os monitores são actualizados a taxas diferentes. Por vezes, uma GPU pode produzir muitas imagens novas durante uma única actualização do monitor e este apresentará partes das mesmas como uma só imagem. Isto designa-se de "tearing" (imagem quebrada). Os jogadores podem corrigir este efeito gráfico com uma funcionalidade chamada "v-sync", mas a imagem pode tornar-se instável enquanto a GPU espera que o monitor solicite uma actualização antes de apresentar novas imagens.

Além disso, o v-sync também reduz a capacidade de resposta aos movimentos do rato e o número de fotogramas por segundo. A tecnologia AMD Adaptive Sync elimina estes problemas ao permitir que a GPU actualize o monitor no momento em que estiver pronta uma nova imagem, proporcionando uma experiência de jogo surpreendentemente fluida, rápida e sem efeitos de "tearing".

As seguintes placas gráficas são compatíveis.

- Sistema operativo
	- **•**  Windows 10/8.1/8/7
- Placa gráfica: R9 Série 290/300 e R7 Série 260
	- **•**  AMD Radeon R9 Série 300
- **•**  AMD Radeon R9 Fury X
- **•**  AMD Radeon R9 360
- **•**  AMD Radeon R7 360
- **•**  AMD Radeon R9 295X2
- **•**  AMD Radeon R9 290X
- **•**  AMD Radeon R9 290
- **•**  AMD Radeon R9 285
- **•**  AMD Radeon R7 260X
- **•**  AMD Radeon R7 260
- Processador da Série A Desktop e Mobility APU
	- **•**  AMD A10-7890K
	- **•**  AMD A10-7870K
	- **•**  AMD A10-7850K
	- **•**  AMD A10-7800
	- **•**  AMD A10-7700K
	- **•**  AMD A8-7670K
	- **•**  AMD A8-7650K
	- **•**  AMD A8-7600
	- **•**  AMD A6-7400K

# <span id="page-21-0"></span>4. Designs para evitar síndrome de visão de computador (SVC)

O monitor Philips foi concebido para evitar fadiga ocular causada por utilização prolongada do computador.

Siga as instruções abaixo e utilize o monitor Philips para reduzir com eficiência a fadiga e maximizar a produtividade no trabalho.

- 1. Luz ambiente adequada:
	- • Ajuste a luz ambiente para um nível semelhante ao do brilho do ecrã, evite luzes fluorescentes e superfícies que refletem demasiada luz.
	- • Ajuste o brilho e o contaste para o nível adequado.
- 2. Bons hábitos de trabalho:
	- • A utilização prolongada do monitor pode provocar desconforto ocular, por conseguinte, sugerimos que faça pausas mais curtas com mais frequência no seu local de trabalho, em detrimento de pausas mais longas e menos frequentes, por exemplo, uma pausa de 5 a 10 minutos após 50 a 60 minutos de utilização contínua do monitor, é provavelmente melhor do que uma pausa de 15 minutos a cada duas horas.
	- • Olhe para objetos a distâncias diferentes depois de estar um longo período focado no ecrã.
	- • Fecha e revire os olhos para relaxar.
	- • Pisque os olhos com frequência enquanto trabalha.
	- • Estique o pescoço e incline lentamente a cabeça para trás, para a frente e para os lados para aliviar a dor.
- 3. Postura de trabalho ideal
	- • Coloque o ecrã à altura e ângulo adequados à sua altura.
- 4. Escolha um monitor Philips para reduzir a fadiga ocular.
	- • Ecrã antirreflexo: O ecrã antirreflexo reduz com eficiência reflexos irritantes e perturbadores que causam fadiga ocular.
	- • Tecnologia sem cintilação para regular o brilho e reduzir a cintilação para proporcionar uma visualização mais confortável.
	- Modo LowBlue: A luz azul pode causar fadiga ocular. O modo LowBlue da Philips permite definir diferentes níveis de filtro de luz azul para várias situações de trabalho.
	- Modo EasyRead para uma experiência de leitura semelhante ao papel, proporcionando uma experiência de visualização mais confortável durante a leitura de documentos longos no ecrã.

# <span id="page-22-0"></span>5. PowerSensor™

#### **1** Como funciona?

- • O PowerSensor funciona sob o princípio de transmissão e recepção de sinais "infravermelhos" inofensivos para determinar a presença do utilizador.
- • Quando o utilizador se encontra em frente ao monitor, este funciona normalmente com as definições pré-configuradas pelo utilizador (brilho, contraste, cor, etc.)
- Por exemplo, assumindo que o monitor foi configurado com 100% de brilho, quando o utilizador abandona o seu lugar e já não se encontra em frente ao monitor, este reduz automaticamente o consumo de energia até 80%.

Utilizador presente Utilizador não presente

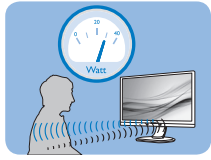

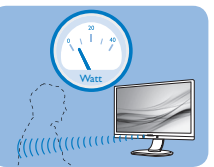

O consume de energia ilustrado acima serve apenas como referência

## 2 Configuração

#### Configurações predefinidas

O PowerSensor está configurado para detetar a presença do utilizador a uma distância de entre 30 e 100 cm do ecrã e entre cinco graus à esquerda ou à direita do monitor.

#### Configurações personalizadas

Se preferir ficar numa posição fora dos parâmetros mencionados acima, defina um sinal mais elevado para uma eficácia de deteção ideal: Quanto mais alta for a definição, mais forte será o sinal de deteção. Para uma maior eficiência do PowerSensor e uma deteção eficaz, posicione-se diretamente em frente ao seu monitor.

- Se preferir posicionar-se a mais de 100 cm do monitor utilize o sinal de deteção máximo para distâncias de até 120 cm. (configuração 4)
- Dado que as roupas em tons escuros tendem a absorver os sinais infravermelhos mesmo que o utilizador esteja a menos de 100 cm do monitor, aumente a força do sinal quando utilizar peças de vestuário escuras.

#### Botão de atalho Distância do sensor

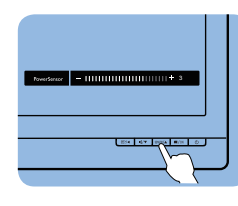

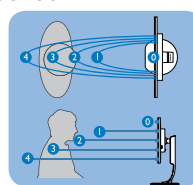

#### Modo horizontal/vertical

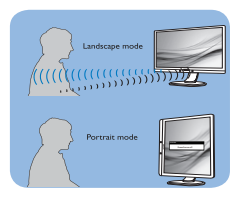

As ilustrações acima servem apenas como referência e poderão não refletir exatamente o ecrã deste modelo.

## **B** Como ajustar as configurações

Se o PowerSensor não funcionar corretamente dentro ou fora dos parâmetros predefinidos, pode ajustar a deteção do seguinte modo:

- Prima o botão no painel frontal para aceder ao ecrã do Menu OSD.
- Será exibida a barra de ajuste.
- Ajuste a deteção do PowerSensor para a Configuração 4 e prima OK.
- Teste a nova configuração para verificar se o PowerSensor deteta corretamente a sua posição.
- A função PowerSensor foi concebida para funcionar apenas no modo de Paisagem (posição horizontal). Depois de ligado, o PowerSensor será desligado automaticamente se o monitor for utilizado no modo

#### 5. PowerSensor™

Vertical (90 graus / posição vertical). Quando o monitor for colocado novamente na posição predefinida Horizontal, o PowerSensor voltará a ligar automaticamente.

#### **A** Nota

Um modo PowerSensor seleccionado manualmente ficará operacional até que este seja reajustado ou que o modo predefinido seja seleccionado. Caso considere que por qualquer razão o PowerSensor se encontra demasiadamente sensível ao movimento, ajuste a força do sinal para um nível mais baixo. Mantenha a lente do sensor limpa. Se a lente do sensor estiver suja, limpe-o com álcool para evitar reduzir a deteção de distância.

# <span id="page-24-0"></span>6. Especificações técnicas

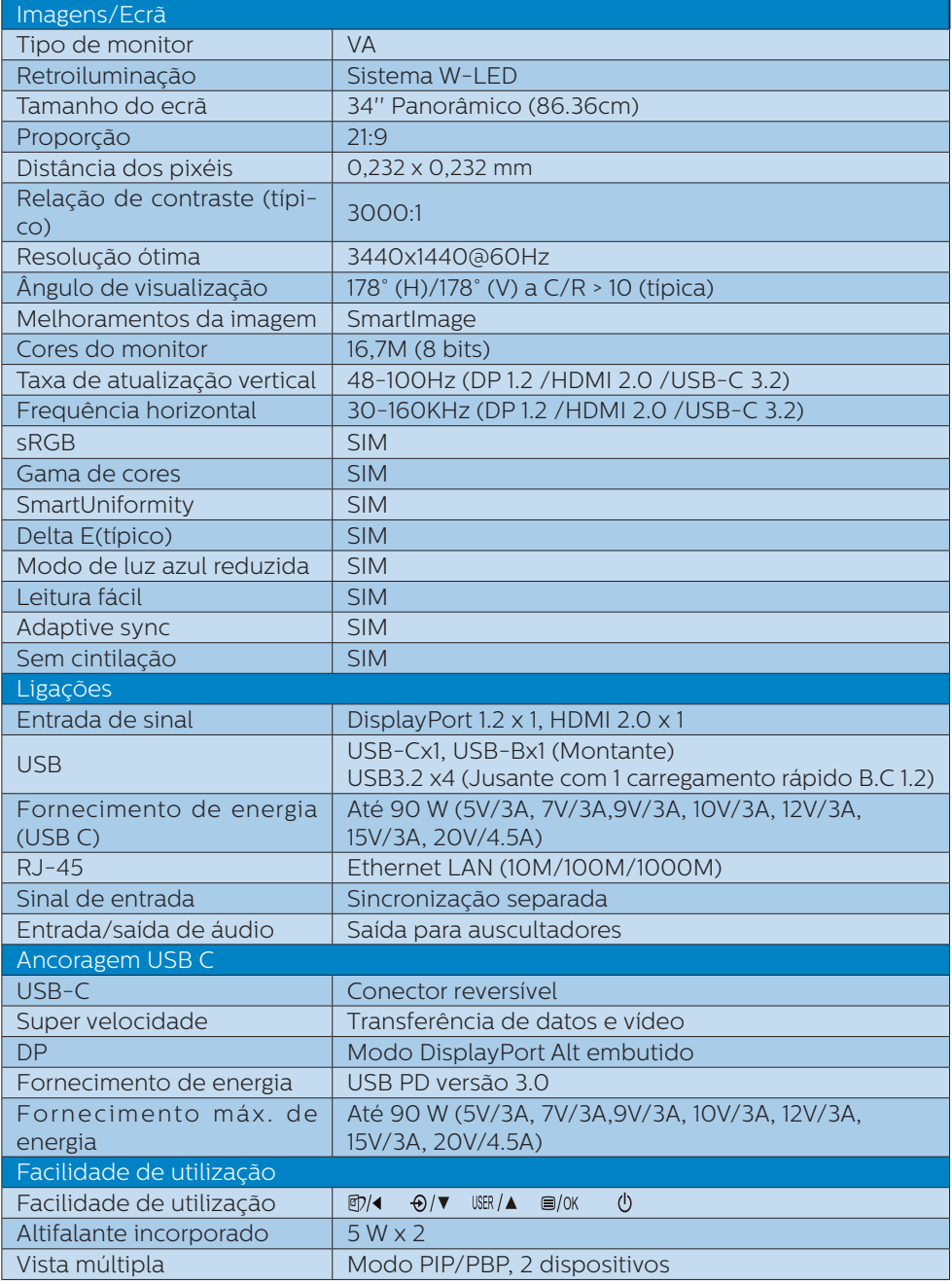

6. Especificações técnicas

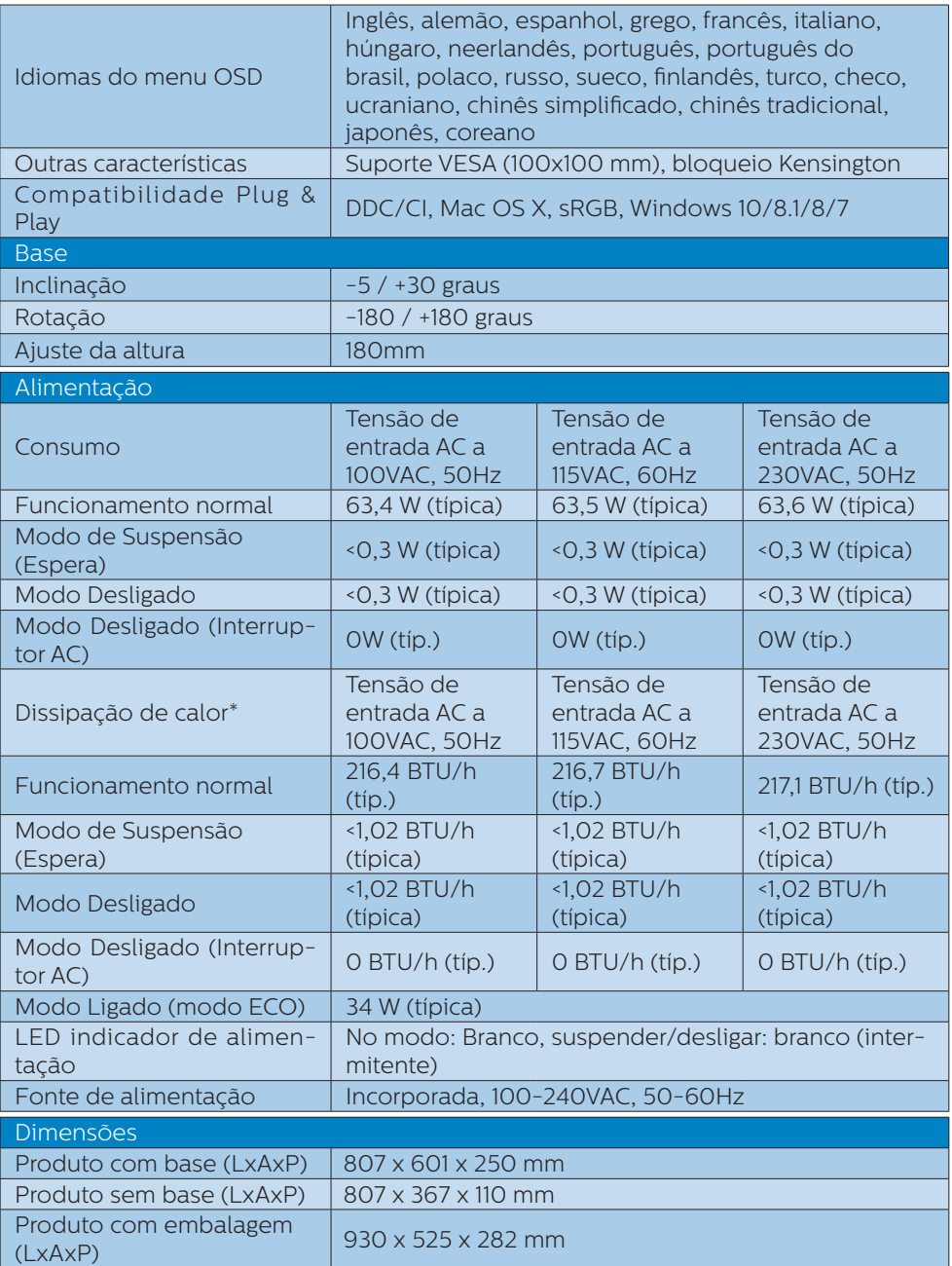

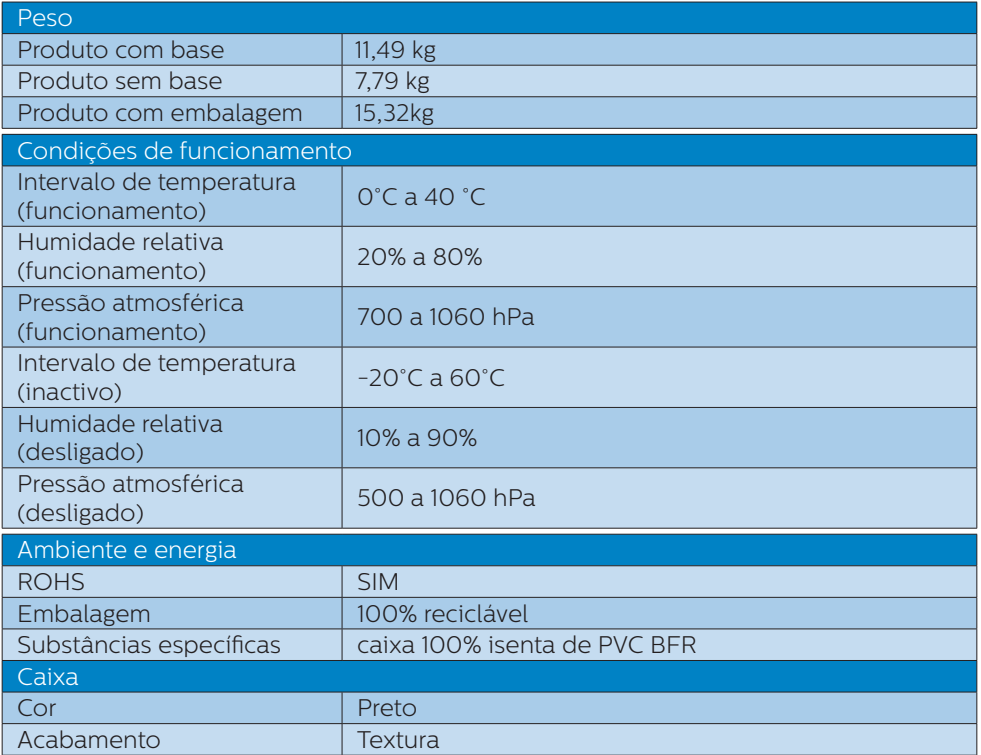

### **●** Nota

- 1. Estes dados estão sujeitos a alteração sem aviso prévio. Aceda a [www.philips.com/support](http://www.philips.com/support) para transferir a versão mais recente do folheto.
- 2. A embalagem inclui folhas de informações sobre SmartUniformity e Delta E.
- 3. A função de fornecimento de energia depende da capacidade do computador portátil.

## <span id="page-27-0"></span>6.1 Resolução e modos predefinidos

**Resolução máxima** 3440x1440 a 100 Hz (entrada digital)

#### **2** Resolução recomendada

3440x1440 a 60 Hz (entrada digital)

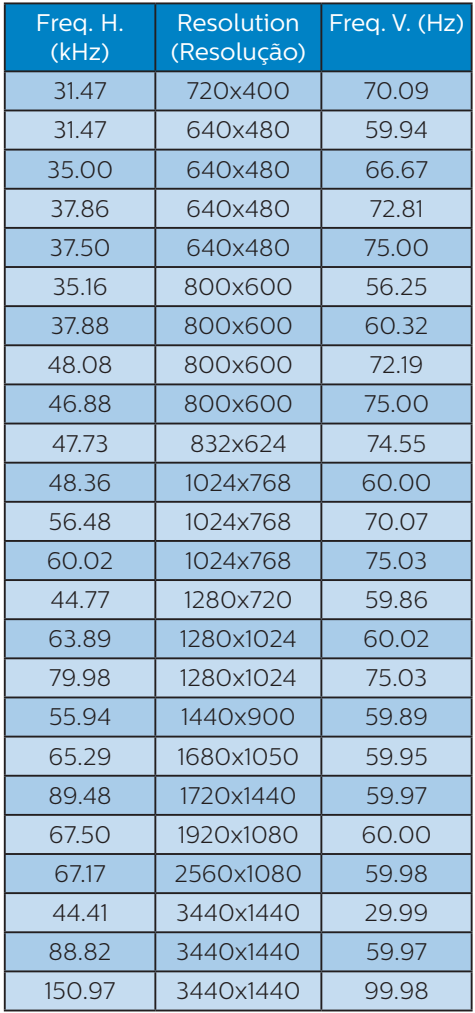

## **A** Nota

1. Tenha em atenção que o monitor funciona melhor com a sua resolução nativa de 3440x1440 a 60 Hz. Para uma melhor qualidade de visualização, utilize esta resolução.

> Resolução recomendada HDMI 2.0/DP/USB C:

3440x1440 a 60 Hz

 Se o seu ecrã não estiver na resolução nativa quando ligar à porta USB C ou DP, ajuste a resolução ao estado ideal: 3440x1440 a 60 Hz do seu PC.

2. A predefinição HDMI suporta a resolução 3440x1440 a 60 Hz.

# <span id="page-28-0"></span>7. Gestão de energia

Se tiver software ou uma placa de vídeo compatível com a norma VESA DPM instalados no seu PC, o monitor pode reduzir automaticamente o consumo de energia quando não estiver a ser utilizado. Se uma entrada do teclado, rato ou outro dispositivo de entrada é detetada, o monitor é "reativado" automaticamente. A tabela a seguir apresenta o consumo de energia e a sinalização desta função automática de poupança de energia:

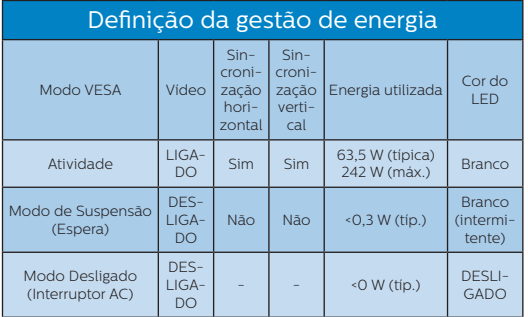

A configuração seguinte é utilizada para medir o consumo de energia deste monitor.

- Resolução nativa: 3440x1440
- Contraste: 50%
- • Brilho: 80%
- Temperatura da cor: 6500 k com padrão branco completo
- Áudio e USB inactivos (desligados)

#### **←** Nota

Estes dados estão sujeitos a alteração sem aviso prévio.

# <span id="page-29-0"></span>8. Apoio ao Cliente e Garantia

# 8.1 Política relativa a defeitos de píxeis em ecrãs planos da Philips

A Philips esforça-se por fornecer produtos de alta qualidade. Utilizamos alguns dos processos de fabrico mais avançados da indústria e praticamos um controlo de qualidade rigoroso. No entanto, por vezes não é possível evitar os defeitos de píxeis ou subpíxeis dos ecrãs TFT utilizados nos monitores de ecrã plano. Nenhum fabricante consegue garantir a inexistência de píxeis defeituosos em todos os painéis, mas a Philips garante a substituição ou a reparação, ao abrigo da garantia, de qualquer monitor que apresente um número inaceitável de píxeis defeituosos. Este aviso explica os diferentes tipos de defeitos de píxeis e define os níveis de defeito aceitáveis para cada tipo. Para ter direito a uma reparação ou substituição coberta pela garantia, é necessário que o número de defeitos em píxeis de um ecrã TFT exceda estes níveis aceitáveis. Por exemplo, a percentagem de subpíxeis defeituosos num monitor não pode ser superior a 0,0004%. Além disso, a Philips define padrões de qualidade superiores para certos tipos de combinação de defeitos em píxeis que são mais visíveis do que outros. Esta política é válida em todo o mundo.

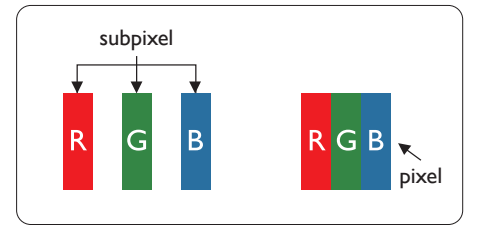

#### Píxeis e Subpíxeis

Um pixel, ou um elemento de figura, é composto de três subpíxeís nas cores primárias de vermelho, verde e azul. Muitos píxeis juntos formam uma figura. Quando todos os subpíxeis de um pixel estão brilhantes, os três subpíxeis coloridos aparecem juntos como um único pixel branco. Quando todos estiverem escuros, os três subpíxeis coloridos aparecem juntos como um único pixel preto. Outras combinações de subpíxeis brilhantes e escuros aparecem como píxeis únicos de outras cores.

#### Tipos de defeitos de píxeis

Os defeitos de píxeis e subpíxeis aparecem no ecrã de diferentes formas. Há duas categorias de defeitos de píxeis e diversos tipos de defeitos de subpíxeis em cada categoria.

#### Anomalias de Pontos Brilhantes

O defeito do tipo ponto brilhante é o defeito em que um píxel ou subpíxel está sempre claro ou aceso. Ou seja, um ponto brilhante é um subpíxel que se destaca no ecrã quando a imagem é escura. Estes são os defeitos do tipo ponto brilhante.

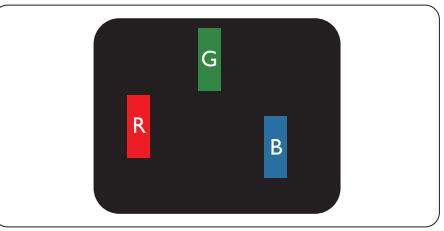

Um subpíxel brilhante vermelho, verde ou azul.

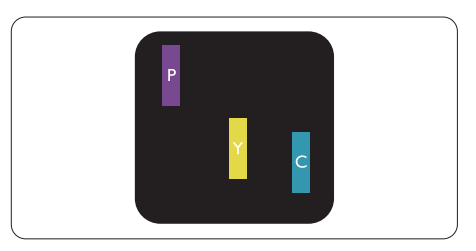

#### 8. Apoio ao Cliente e Garantia

Dois subpíxeis adjacentes brilhantes:

- $Vermelho + 371 = row$
- Vermelho + verde = amarelo
- Verde + azul = ciânico (azul claro)

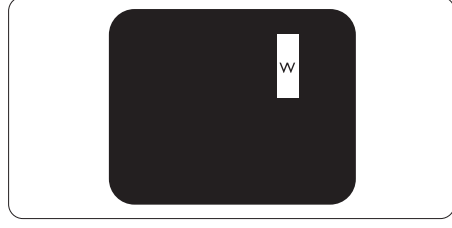

Três subpíxeis adjacentes brilhantes (um pixel branco).

### **⊖** Nota

Um ponto brilhante vermelho ou azul deve ser 50% mais brilhante do que os pontos vizinhos enquanto um ponto brilhante verde é 30% mais brilhante do que os pontos vizinhos.

#### Anomalias de Pontos Pretos

O defeito do tipo ponto escuro é o defeito em que um píxel ou subpíxel está sempre escuro ou apagado. Ou seja, um ponto escuro é um subpíxel que se destaca no ecrã quando a imagem é clara. Estes são os defeitos do tipo ponto escuro.

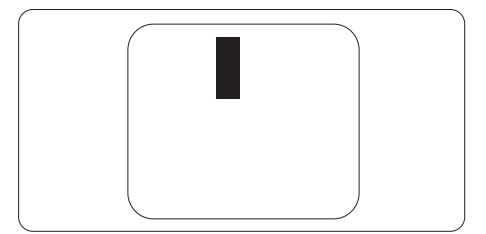

#### Proximidade dos defeitos de píxeis

Pelo fato de os defeitos de píxeis e subpíxeis do mesmo tipo e que estejam próximos um do outro serem mais perceptíveis, a Philips também especifica tolerâncias para a proximidade de defeitos de píxeis.

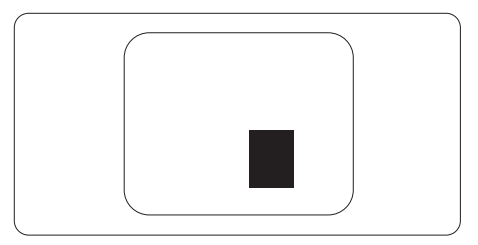

#### Tolerâncias de defeitos de píxeis

Para ter direito a uma reparação ou substituição durante o período de garantia devido a píxeis defeituosos, o painel TFT do monitor de ecrã plano da Philips deve apresentar defeitos de píxel ou subpíxel em número superior às tolerâncias indicadas nas tabelas seguintes.

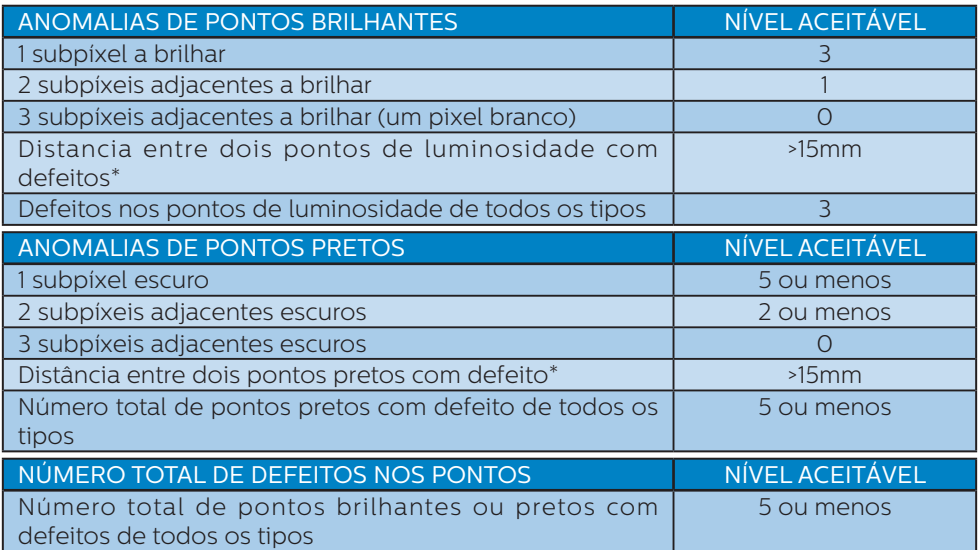

## **●** Nota

Defeitos em 1 ou 2 subpíxeis adjacentes = 1 ponto com defeito

## <span id="page-32-0"></span>8.2 Atendimento ao Cliente e Garantia

Para obter informações acerca da garantia e suporte adicional válido para a sua região, visite o Website www.philips.com/support para obter mais detalhes ou contacte o Centro de Informações ao Consumidor Philips local.

Durante o período de garantia, consulte a declaração de garantia no Manual de Informações de Regulamentação e Serviço.

No caso de garantia alargada, se desejar aumentar o período de garantia geral, é oferecido um pacote de serviço Fora da Garantia é oferecido através do nosso Centro de Assistência Certificado.

Caso deseje utilizar este serviço, certifique-se de que adquire o serviço no prazo de 30 dias de calendário a partir da data de compra original. Durante o período de garantia alargada, o serviço inclui recolha, reparação e devolução. No entanto, o utilizador será responsável por todos os custos adicionais.

Caso o Parceiro de Assistência Certificado não seja capaz de realizar as reparações necessárias ao abrigo do pacote de garantia alargada oferecido, iremos encontrar soluções alternativas para si, caso seja possível, durante o período de garantia alargada que adquiriu.

Contacte o nosso Representante de Assistência ao Consumidor Philips ou centro de contacto local (através do número de apoio ao cliente) para obter mais detalhes.

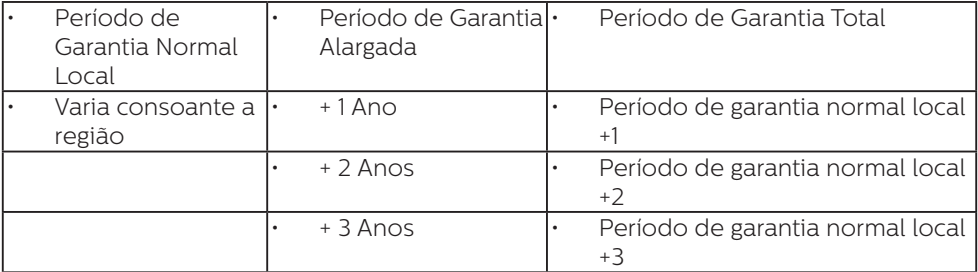

O número do Centro de Informações ao Consumidor Philips está indicado abaixo.

\*\*Comprovativo de compra original e aquisição de garantia alargada necessários.

#### **⊖** Nota

Consulte no Manual de Informações de Regulamentação e Serviço o número telefone de assistência técnica regional, disponível na página de suporte do website da Philips.

<span id="page-33-0"></span>9. Resolução de problemas e Perguntas frequentes

## 9.1 Resolução de problemas

Esta página aborda os problemas que podem ser corrigidos pelo utilizador. Se o problema persistir mesmo depois de ter experimentado estas soluções, contacte o serviço de apoio ao cliente da Philips.

#### 1 Problemas comuns

#### Sem imagem (O LED de alimentação não está aceso)

- Certifique-se de que o cabo de alimentação está ligado à tomada elétrica e à parte de trás do monitor.
- Primeiro, certifique-se de que o botão de alimentação existente na parte da frente do monitor está na posição DESLIGAR e depois coloque-o na posição LIGAR.

#### Sem imagem (O LED de alimentação está branco)

- Certifique-se de que o computador está ligado.
- Certifique-se de que o cabo de sinal está devidamente ligado ao computador.
- Certifique-se de que o cabo do monitor não tem pinos dobrados. Se existirem pinos dobrados, repare ou substitua o cabo.
- A função de poupança de energia pode estar ativada

#### O ecrã diz

Check cable connection

- Certifique-se de que o cabo do monitor está ligado correctamente ao computador (consulte também o Guia de início rápido).
- Verifique se o cabo do monitor tem pinos dobrados
- Certifique-se de que o computador está ligado.

#### Sinais visíveis de fumo ou faíscas

- Não execute quaisquer passos para resolução do problema
- Para sua segurança, desligue imediatamente o monitor da fonte de alimentação
- • Contacte imediatamente o representante do serviço de apoio a clientes da Philips.

#### 2 Problemas com as imagens

#### A imagem parece desfocada, pouco nítida ou escura

• Ajuste o contraste e o brilho no ecrã.

#### Uma "imagem residual", "imagem queimada" ou "imagem fantasma" permanece no ecrã depois de a alimentação ter sido desligada.

- Apresentação ininterrupta de imagens imóveis ou estáticas durante um longo período pode causar o efeito de a "imagem queimada" no seu ecrã, também conhecido como "imagem residual" ou "imagem fantasma". O fenómeno de "Imagem queimada", "imagem residual" ou "imagem fantasma" é amplamente conhecido na tecnologia de fabrico de monitores LCD. Na maioria dos casos, a "imagem queimada", "imagem residual" ou "imagem fantasma" desaparece gradualmente após um determinado período de tempo, depois de a alimentação ter sido desligada.
- Ative sempre um programa de proteção de ecrã móvel quando deixar o seu monitor inativo.
- <span id="page-34-0"></span>Active um programa de actualização periódica do ecrã se utilizar o monitor LCD para apresentar conteúdos estáticos.
- A não ativação de uma proteção de ecrã ou de uma aplicação de atualização periódica do ecrã, poderá resultar em casos graves de aparecimento de "imagens queimadas", "imagens residuais" ou "imagens fantasma", que não desaparecem e o problema não poderá ser reparado. Os danos acima mencionados não estão cobertos pela garantia.

#### A imagem apresenta-se distorcida. O texto está desfocado.

Defina a resolução do PC para o mesmo valor recomendado para a resolução nativa do monitor.

#### Pontos verdes, vermelhos, azuis, escuros e brancos aparecem no ecrã

O aparecimento destes pontos é algo de normal na tecnologia de cristais líquidos usada hoje em dia. Consulte a política de píxeis para obter mais informações.

#### O LED de "alimentação" emite uma luz muito forte que incomoda.

Pode ajustar a intensidade do LED de "alimentação" usando a opção Power LED Setup (Configurar LED de alimentação) no item Controlos principais do menu OSD.

Para mais assistência, consulte as informações de contacto de Serviço no Manual de Informações de Regulamentação e Serviço e contacte o representante de serviço de apoio ao cliente da Philips.

#### \* A funcionalidade difere de acordo com o monitor.

## 9.2 Perguntas frequentes gerais

- P1: O que é que devo fazer se o meu monitor apresentar a mensagem "Cannot display this video mode" (Não é possível mostrar este modo de vídeo) depois de o instalar?
- Resp.: Resolução recomendada para este monitor: 3440x1440 a 60 Hz.
- Desligue todos os cabos e depois ligue o PC ao monitor que usou anteriormente.
- No menu Start (Iniciar) do Windows selecione Settings (Definições) / Control Panel (Painel de controlo). Na janela Painel de controlo selecione o ícone Display (Visualização). Na opção Display (Visualização) do Painel de controlo selecione o separador "Settings" (Definições). Neste separador existe uma caixa com o nome "Desktop Area" (Área do ambiente de trabalho), mova a barra deslizante para 3440x1440 píxeis.
- Abra a opção "Advanced Properties" (Propriedades avançadas) e defina a opção Refresh Rate (Taxa de atualização) para

60 Hz, depois clique em OK.

- Reinicie o computador e repita os passos 2 e 3 para verificar se o PC está definido para 3440x1440 a 60 Hz.
- • Encerre o computador, desligue o monitor antigo e volte a ligar o monitor LCD da Philips.
- Ligue o monitor e depois o PC.
- P2: Qual é a frequência de actualização recomendada para um monitor LCD?
- Resp.: A frequência de actualização recomendada em monitores LCD é de 60 Hz. Se observar

interferências no ecrã, pode utilizar até 75 Hz para tentar eliminar a interferência.

- P3: O que são os ficheiros .inf e .icm? Como instalo os controladores (.inf e .icm)?
- Resp.: Estes são os ficheiros do controlador do seu monitor. O seu computador pode pedir os controladores do monitor (ficheiros .inf e .icm) quando instalar o monitor pela primeira vez. Siga as instruções apresentadas no seu manual do utilizador. Os controladores do monitor (ficheiros .inf e .icm) serão instalados automaticamente.
- P4: Como posso ajustar a resolução?
- Resp.: O controlador da placa de vídeo/ gráfica e o monitor determinam em conjunto as resoluções disponíveis. A resolução pretendida pode ser selecionada no Windows® Control Panel (Painel de controlo do Windows®) na opção "Display properties" (Propriedades de visualização).
- P5: E se me perder ao fazer ajustes no monitor?
- Resp.: Prima o botão OK e selecione "Reset" (Repor) para repor todas as predefinições de fábrica.
- P6: O ecrã LCD é resistente a riscos?
- Resp.: De uma forma geral, recomendamos que o ecrã não seja sujeito a choques excessivos e que esteja protegido contra objectos afiados ou pontiagudos. Ao manusear o monitor, certifique-se de que não exerce qualquer pressão ou força sobre a superfície do ecrã. Isso poderá invalidar a garantia.
- P7: Como devo limpar a superfície do ecrã LCD?
- Resp.: Para uma limpeza normal, use um pano macio e limpo. Para uma limpeza mais aprofunda, use álcool isopropílico. Não use outros solventes tais como, álcool etílico, etanol, acetona, hexano, etc.
- P8: Posso alterar a definição de cor do monitor?
- Resp.: Sim, pode alterar a definição de cor utilizando o menu OSD tal como se descreve a seguir,
- • Prima "OK" para mostrar o menu OSD (menu apresentado no ecrã)
- Prima a "Down Arrow" (Seta para Baixo) para selecionar o item "Color" (Cor) e depois prima "OK" para aceder às respetivas opções. Estão disponíveis as três opções seguintes.
	- 1. Color Temperature (Temperatura da cor): Nativo, 5000 K, 6500 K, 7500 K, 8200 K, 9300K e 11500 K. Se escolher a opção 5000K as cores mostradas são mais "quentes", com uma tonalidade avermelhada, enquanto que uma temperatura de 11500K produz cores mais "frias com uma tonalidade azulada".
	- 2. sRGB: Trata-se de uma definição padrão para garantir a comunicação correcta das cores entre dispositivos diferentes (por exemplo, câmaras digitais, monitores, impressoras, scanners, etc.).
	- 3. User Define (Definição pelo utilizador): O utilizador pode escolher a predefinição da cor através do ajuste das cores vermelha, verde e azul.

## **←** Nota

Medição da cor da luz emitida por um objecto durante o seu aquecimento. Esta medição é expressa através de uma escala absoluta, (graus Kelvin).

As temperaturas em graus Kelvin mais baixas como a 2004 K apresentam uma tonalidade avermelhada; as temperaturas mais altas como a 9300 K apresentam uma tonalidade azulada. Uma temperatura neutra resulta na cor branca, sendo o valor de 6504 K.

- P9: Posso ligar o monitor LCD a qualquer PC, estação de trabalho ou Mac?
- Resp.: Sim. Todos os monitores LCD da Philips são totalmente compatíveis com PC, Mac e estações de trabalhos padrão. Pode necessitar de um adaptador de cabo para ligar o monitor ao seu sistema Mac. Contacte um representante da Philips para obter mais informações.
- P10: Os monitores LCD da Philips são Plug-and-Play?
- Resp.: Sim, os monitores possuem compatibilidade Plug-and-Play com Windows 10/8.1/8/7.
- P11: O que são as imagens aderentes, imagens queimadas, imagens residuais ou imagens fantasma que aparecem nos monitores  $LCD<sup>2</sup>$
- Resp.: A apresentação ininterrupta de imagens imóveis ou estáticas durante um longo período pode originar "imagens queimadas", também conhecidas como "imagens residuais" ou "imagens fantasma" no seu ecrã. O fenómeno de "Imagem queimada", "imagem residual" ou "imagem fantasma" é amplamente conhecido na tecnologia de fabrico de monitores LCD. Na maioria dos casos, a "imagem queimada", "imagem residual" ou "imagem fantasma" desaparece gradualmente após um determinado período de tempo, depois de

a alimentação ter sido desligada. Active sempre um programa de protecção de ecrã com movimento quando se ausentar e deixar o monitor ligado. Active um programa de actualização periódica do ecrã se utilizar o monitor LCD para apresentar conteúdos estáticos.

## **Aviso**

A não ativação de uma proteção de ecrã ou de uma aplicação de atualização periódica do ecrã, poderá resultar em casos graves de aparecimento de "imagens queimadas", "imagens residuais" ou "imagens fantasma", que não desaparecem e o problema não poderá ser reparado. Os danos acima mencionados não estão cobertos pela garantia.

- P12: Porque é que o meu monitor não exibe texto de forma nítida e os caracteres são irregulares?
- Resp.: O monitor LCD funciona melhor na sua resolução nativa de 3440x1440 a 60 Hz. Utilize esta resolução para obter a melhor imagem possível.
- P13: Como desbloquear/bloquear o botão de atalho?
- Resp.: Para bloquear o OSD, mantenha premido o botão **E** enquanto o monitor está desligado e prima o botão (**!**) para ligar o monitor. Para desbloquear o OSD, mantenha premido  $\circ$  botão  $\blacksquare$ / OK enquanto o monitor está desligado e prima o botão (<sup>I</sup>) para ligar o monitor.

Display controls unlocked

**Display controls locked** 

- <span id="page-37-0"></span>P14: Onde posso encontrar o Manual de Informações de Regulamentação e Serviço mencionado em EDFU?
- Resp.: O Manual de Informações Regulamentação e Serviço pode ser transferido a partir da página de suporte do website da Philips.

## 9.3 Perguntas frequentes sobre o Multiview

- P1: Como posso ouvir reproduções de áudio, independentemente do vídeo?
- Resp.: Geralmente, a fonte de áudio está ligada à fonte da imagem principal. Se deseja alterar a entrada da fonte de áudio (por exemplo: ouvir o leitor de MP3 independentemente da entrada da fonte de vídeo), pode premir **■** para aceder ao menu OSD. Seleccione a opção que pretende para a [Audio Source] (Fonte de áudio) no menu principal [Audio] (Áudio).

Quando voltar a ligar o monitor, a fonte de áudio anteriormente seleccionada estará activa por predefinição. Se desejar alterála, deverá repetir os passos de selecção para seleccionar a sua nova fonte de áudio preferida, que irá tornar-se o modo "predefinido".

- P2: Por que motivo as sub-janelas cintilam quando ativo a função PBP.
- Resp.: Isso acontece porque a fonte de vídeo das sub-janelas utiliza sincronização entrelaçada (i-timing), altere o sinal da fonte de sub-janelas para sincronização progressiva (P-timing).

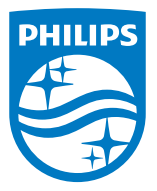

2019 © TOP Victory Investments Ltd. Todos os direitos reservados.

Este produto foi fabricado e é vendido sob responsabilidade da Top Victory Investments Ltd., e a Top Victory Investments Ltd. é responsável pela garantia deste produto. A Philips e o emblema em forma de escudo da Philips são marcas comerciais registadas da Koninklijke Philips N.V. e são utilizadas sob licença.

As especificações estão sujeitas a alterações sem aviso prévio. Versão: M10346BE1T